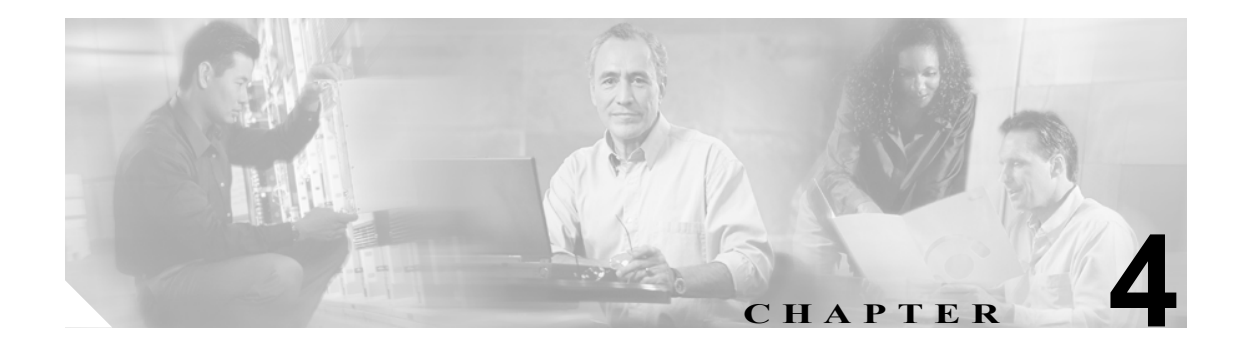

# トラブルシューティング

この章の構成は、次のとおりです。

- **•** CLI(コマンドライン [インターフェイス\)の使用\(](#page-0-0)P.4-1)
- **•** [ステータス情報へのアクセス\(](#page-6-0)P.4-7)

## <span id="page-0-0"></span>CLI(コマンドライン インターフェイス)の使用

Telnet またはコンソールを使用して Cisco SIP IP phone に接続し、CLI(コマンドライン インター フェイス)を使用して IP フォンのデバッグ、またはトラブルシューティングを行うことができま す。表 [4-1](#page-0-1) では、使用可能な CLI コマンドを示します。

Telnet セッションで CLI を使用するには、IP フォンの IP アドレスが必要です。 IP フォンの IP アド レスを取得するには、**Settings** を押し、**Network Configuration** を選択してください。 IP Address まで スクロールダウンすると、アドレスが表示されます。デフォルトの Telnet パスワードは「cisco」です。

#### <span id="page-0-1"></span>表 4-1 CLI コマンド

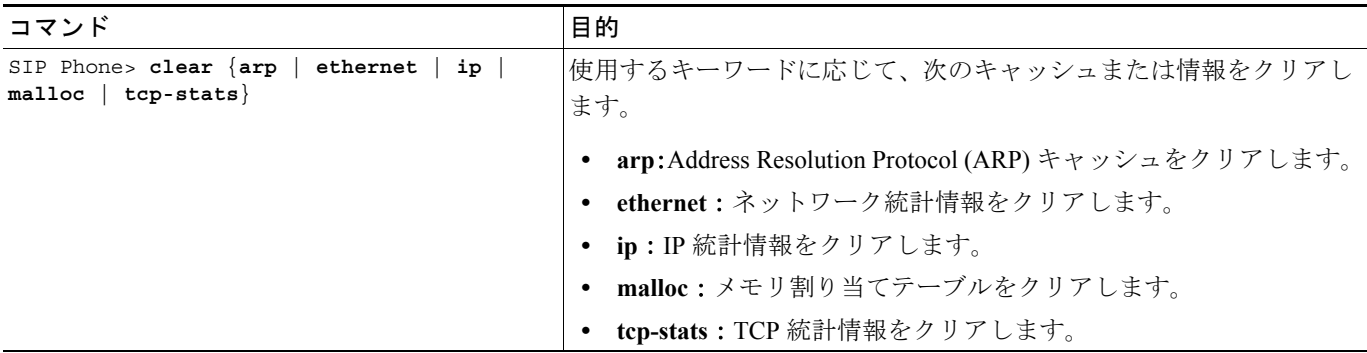

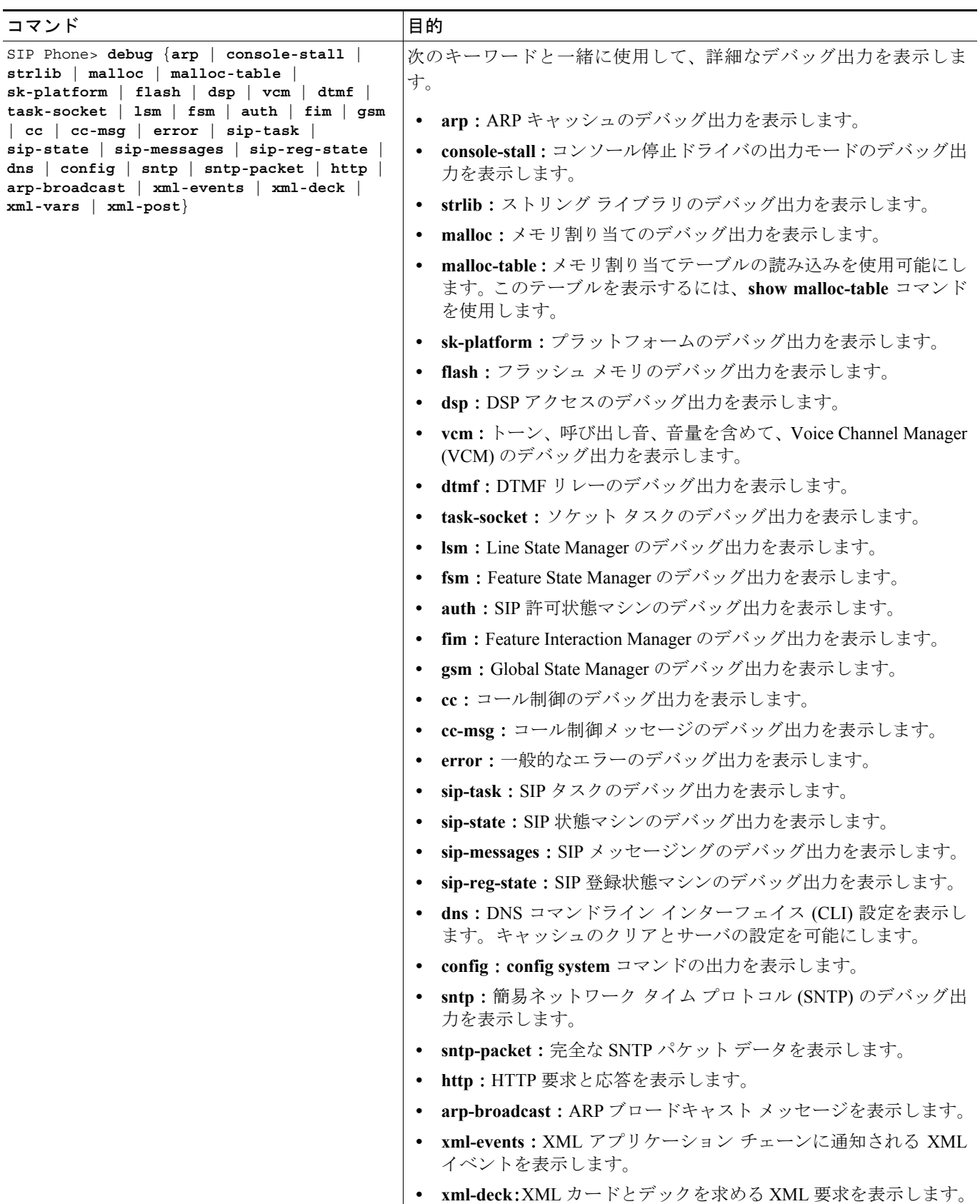

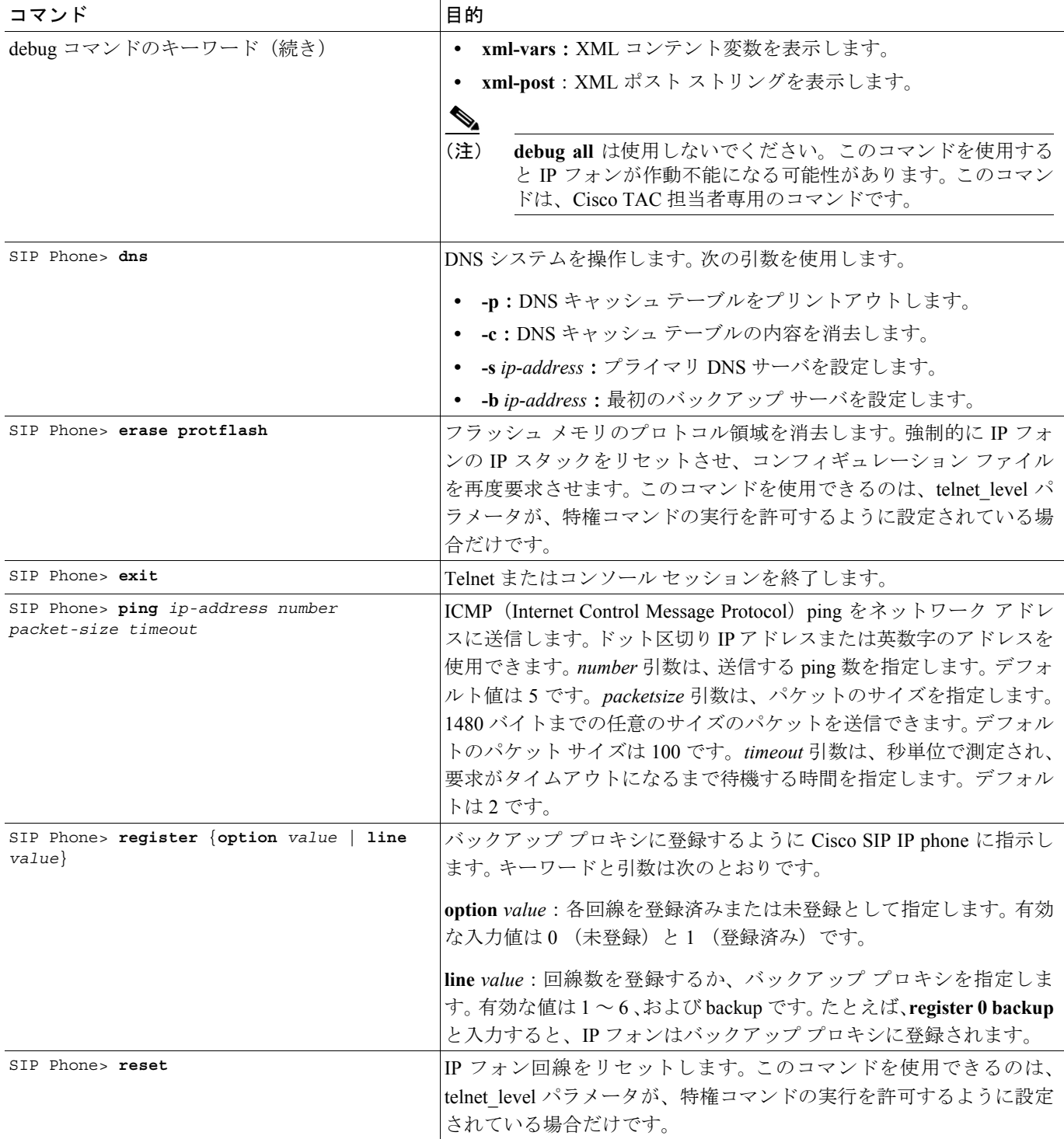

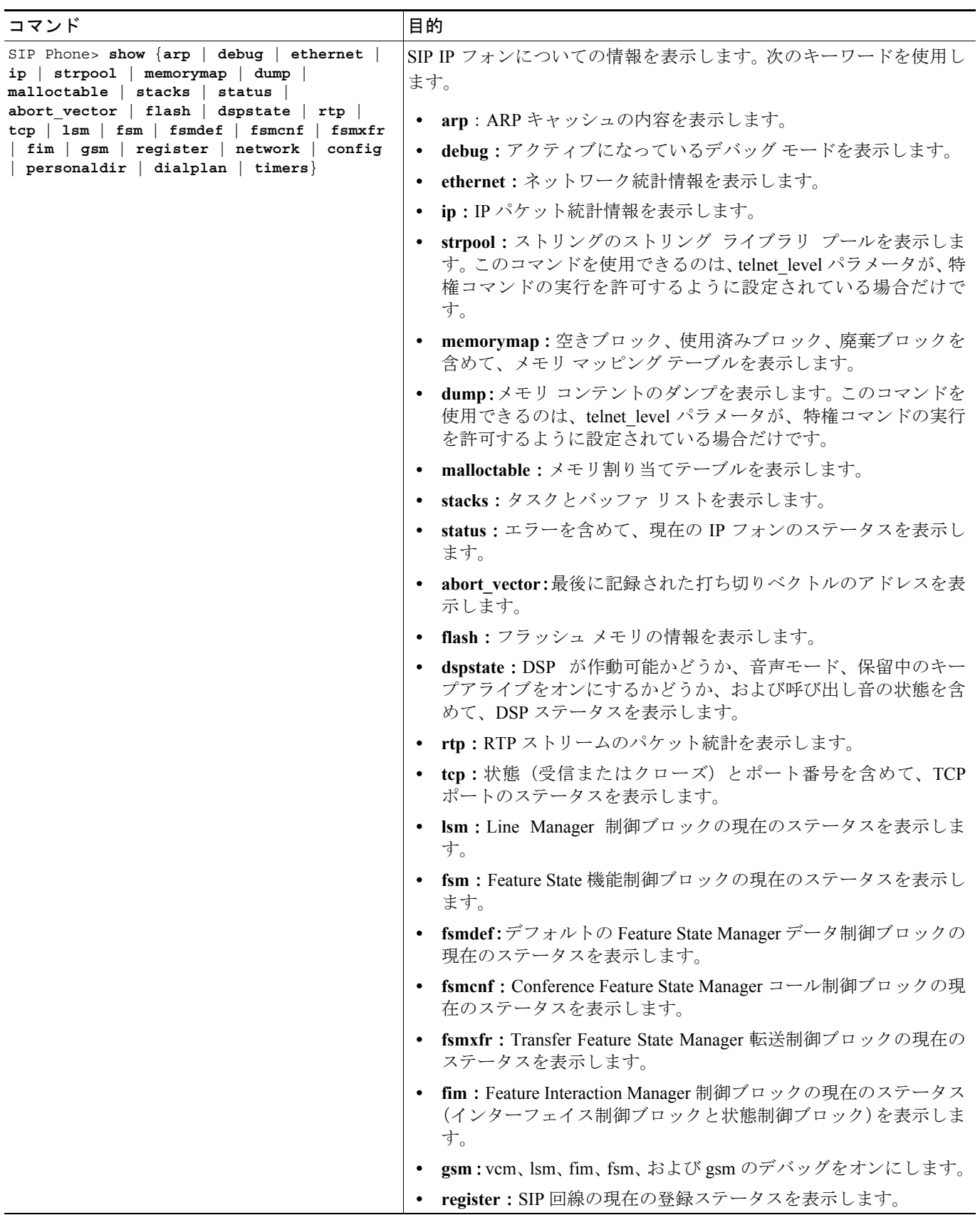

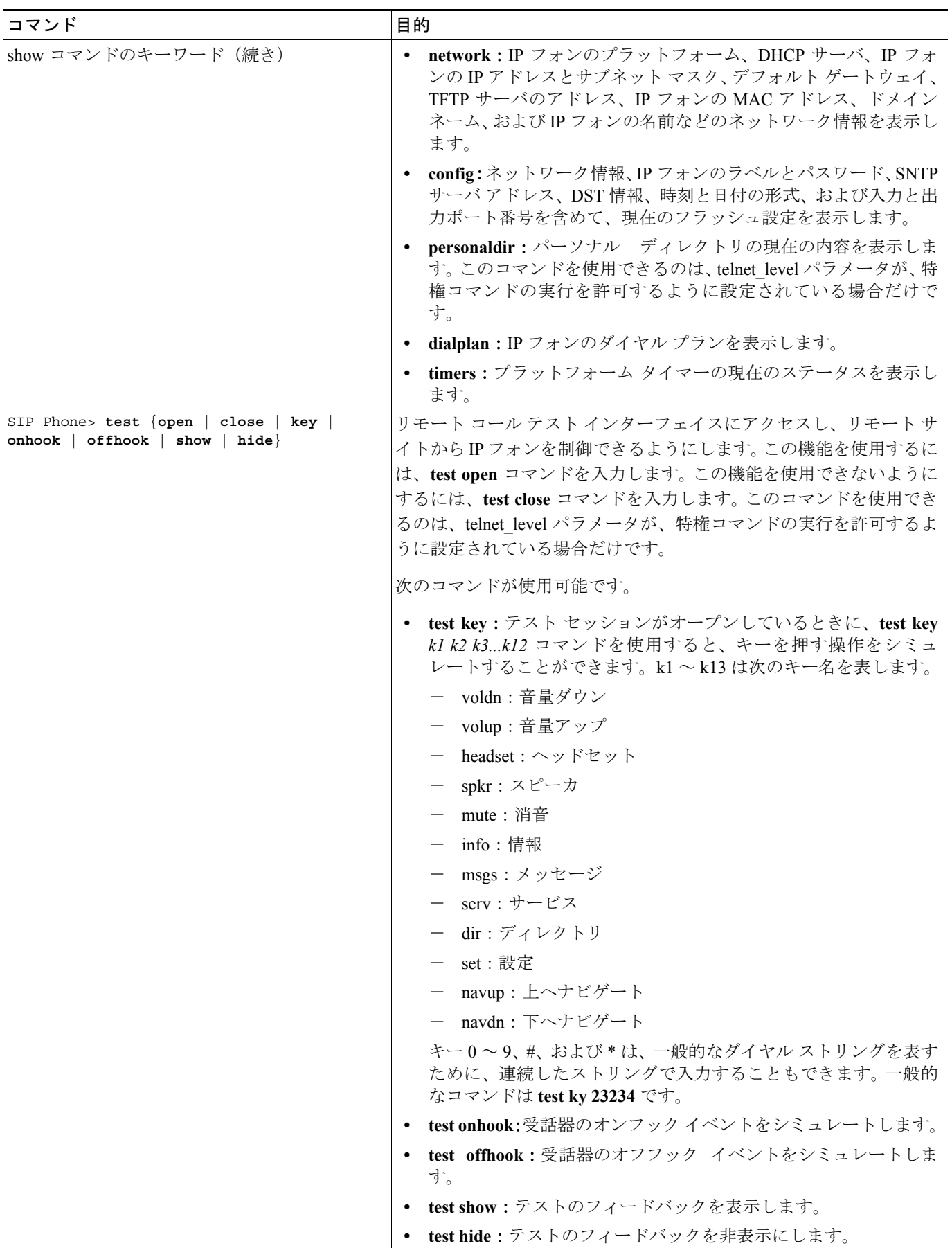

**Cisco SIP IP Phone** アドミニストレータ ガイド

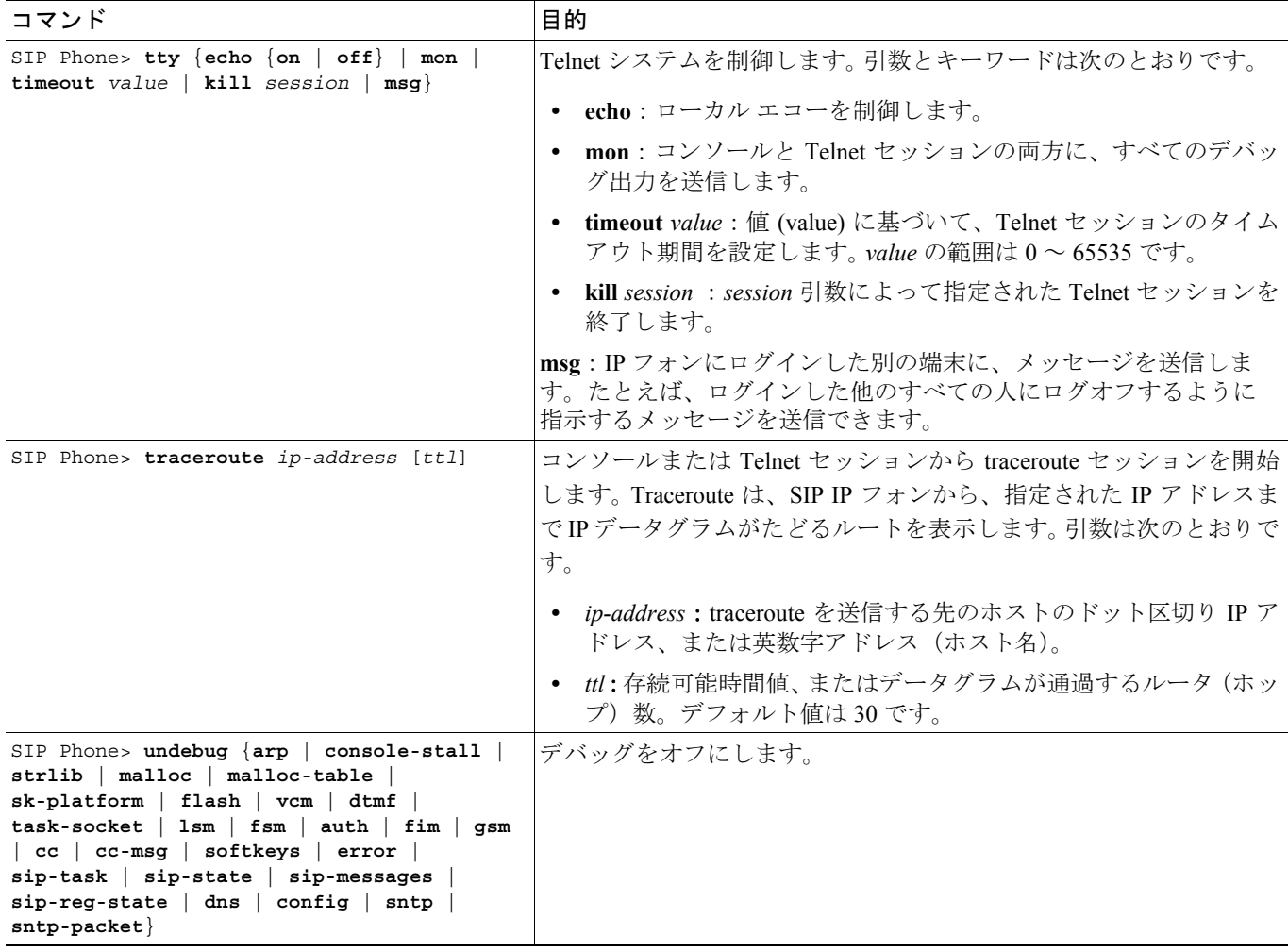

### <span id="page-6-0"></span>ステータス情報へのアクセス

**settings** キーを使用して、数種類のステータス情報にアクセスできます。**settings** キーを使用して入 手できる情報は、システム管理に役立ちます。ステータス情報にアクセスするには、**settings** を選 択し、Settings メニューの **Status** を選択します。Status メニューから、次の 3 つのオプションを選択 できます。

- **•** Status Messages:診断メッセージを表示します。
- **•** Network Status:パフォーマンス メッセージを表示します。
- **•** Firmware Version:IP フォンの現在のファームウェア バージョンに関する情報を表示します。

Setting Status メニューを使用して入手できるステータス メッセージの他に、現在のコールに関する ステータス メッセージも入手できます。

#### ステータス メッセージの表示

ネットワーク問題の診断に使用できるステータス メッセージを表示する手順は、次のとおりです。

- ステップ **1 Settings** キーを押します。 Settings メニューが表示されます。
- ステップ **2 Status** を選択します。
- ステップ **3 Select** ソフト キーを押します。 Setting Status メニューが表示されます。
- ステップ **4 Status Messages** を選択します。
- ステップ **5 Select** ソフト キーを押します。 Status Messages パネルが表示されます。
- ステップ **6** Status Messages パネルを終了するには、**Exit** ソフト キーを押します。

#### ネットワーク統計の表示

IP フォンおよびネットワーク パフォーマンスに関する統計情報を表示する手順は、次のとおりで す。

- ステップ **1 Settings** キーを押します。 Settings メニューが表示されます。
- ステップ **2 Status** を選択します。
- ステップ **3 Select** ソフト キーを押します。 Setting Status メニューが表示されます。
- ステップ **4 Network Statistics** を選択します。
- ステップ **5 Select** ソフト キーを押します。 Network Statistics パネルが表示されます。

このパネルには、次の情報が表示されます。

- **•** Rcv:スイッチを通さずに、IP フォンが受信したパケットの数。
- **•** Xmit:スイッチを通さずに、IP フォンが送信したパケットの数。

**Cisco SIP IP Phone** アドミニストレータ ガイド

- **•** REr:IP フォンが受信した、エラーが含まれているパケットの数。
- **•** BCast:IP フォンが受信したブロードキャスト パケットの数。
- **•** Phone State Message:IP フォンのステータスを示す TCP メッセージ。可能なメッセージは、次 のとおりです。
	- Phone Initialized:IP フォンの電源オン以降、TCP 接続は切断されていません。
	- Phone Closed TCP : IP フォンによって TCP 接続がクローズされました。
	- TCP Timeout:再試行のタイムアウトにより、TCP 接続がクローズされました。
	- Error Code:TCP 接続がクローズされた異常理由を示すエラー メッセージ。
- **•** Elapsed Time:前回の電源のオフ→オン間に経過した時間の長さ(日数、時間数、分数、およ び秒数)。
- **•** Port 0 Full, 100:ネットワークはリンク状態にあり、オート ネゴシエーションにより全二重 100 Mbps 接続になっていることを示します。
- **•** Port 0 Half, 100:ネットワークはリンク状態にあり、オート ネゴシエーションにより半二重 100 Mbps 接続になっていることを示します。
- **•** Port 0 Full, 10:ネットワークはリンク状態にあり、オート ネゴシエーションにより全二重 10 Mbps 接続になっていることを示します。
- **•** Port 0 Half, 10:ネットワークはリンク状態にあり、オート ネゴシエーションにより半二重 10 Mbps 接続になっていることを示します。
- **•** Port 1 Full, 100:ネットワークはリンク状態にあり、オート ネゴシエーションにより全二重 100 Mbps 接続になっていることを示します。
- **•** Port 1 Half, 100:ネットワークはリンク状態にあり、オート ネゴシエーションにより半二重 100 Mbps 接続になっていることを示します。
- **•** Port 1 Full, 10:ネットワークはリンク状態にあり、オート ネゴシエーションにより全二重 10 Mbps 接続になっていることを示します。
- **•** Port 1 Half, 10:ネットワークはリンク状態にあり、オート ネゴシエーションにより半二重 10 Mbps 接続になっていることを示します。
- ステップ **6** Network Statistics パネルを終了するには、**Exit** ソフト キーを押します。

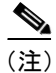

(注) Network Statistics パネルに表示された値をリセットするには、IP フォンの電源をいったんオフにし てから、再度オンにしてください。